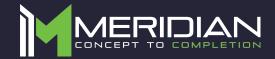

# User Manual: Visibility Tracking Locker Software

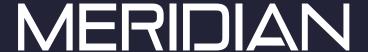

#### **User Database Management**

Before utilizing the Visibility Tacking Lockers, a user database must be created in the online MzeroManageView portal. Log into your custom portal link, sent to you in your welcome email, to access the database.

Once logged in, you can access the user database by navigating to the "Tenants" page under the 'Personnel' tab.

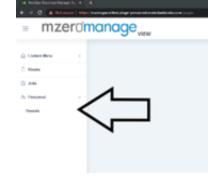

The database will show all added users and their information. The text boxes at the top of the table can be used to search for users by category.

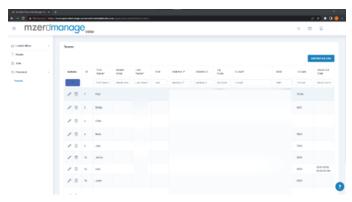

To add a user, click on the blue "+" icon under the 'Actions' header and enter user information. Then, click the check mark to save the user. Clicking the "x" button will cancel the user add. The iCCard field is required and must be unique for each user, as this will be used to identify the user at the locker set.

Note: When you click the blue "+" button, a second row of text fields will appear. It will look very similar to the search fields. The top row is for searching, the bottom row is for adding new users.

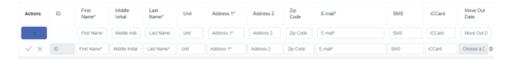

## MERIDIAN

#### Visibility Tracking Locker Software

#### **Administrator Functions**

To access the Admin menu, click the sticked item icon (≡) in the top left-hand corner of the screen. You will be prompted for a PIN. The default admin PIN is '7777'.

The Admin menu has eight options. Three of these options relate to main functionality: Load For Pickup, Prepare for Drop-Off, and Retrieve Drop-Offs.

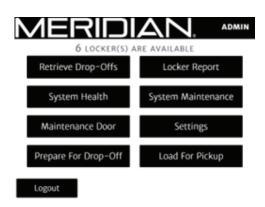

#### **Load For Pickup**

Select this option to load a locker with an item that a user will pick up later. First, you will search for a user by their iCCard value. Then, select the correct user from the list of search results. Lastly, you will be prompted to select the size of locker needed. The locker will then open for loading. Close the locker to complete the pickup setup process. The user will receive a text message and email with the code that they will use to pick up the item at the locker.

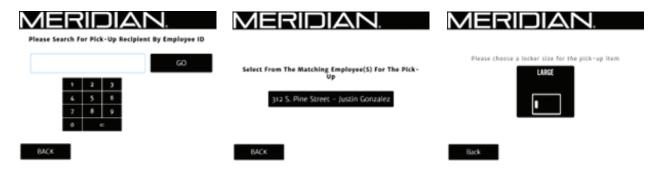

#### Prepare for Drop-Off (Local)

Select this option to notify a user that a locker is ready for them to drop off an item. First, you will search for a user by their iCCard value. Then, select the correct user from the list of search results. Lastly, complete the drop-off request setup by selecting the size of the locker needed. The user will receive a text message and email with the code that they will use to load an item into the locker.

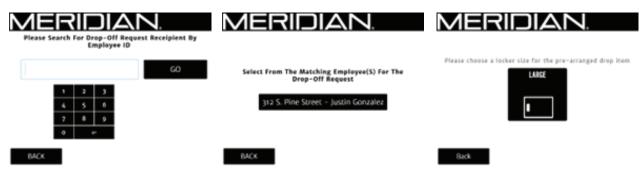

## MERIDIAN

#### Visibility Tracking Locker Software

#### Prepare for Drop-Off (Remote)

Drop-offs can also be configured remotely via the MzeroManageView portal. Navigate to the Tenants listing page and select the "+" button next to the user being assigned a drop- off. Select the kiosk to assign the drop-off to, the size of the locker required, and whether the locker needs to be accessible (ADA).

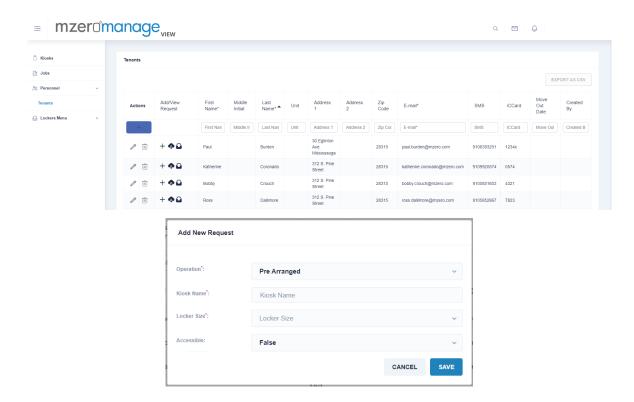

#### Retrieve Drop-Offs

Select this option to collect items that have been dropped off by users. You will be presented with a table of users that have dropped off items. Select the "Clear Drop-Off" button under the 'Action' header to open the locker and complete the drop-off retrieval.

If no drop-off items are available for retrieval, you will see the message: "There are currently no pre-arranged pickups that are 'IN' right now."

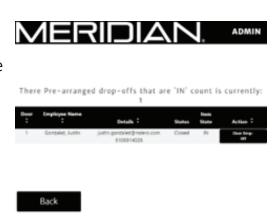

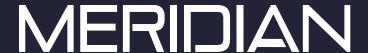

#### **Locker Report**

This option will show a table of each locker and its status, including the user assigned to the locker and whether the locker is open or closed.

If the button under the 'Status' header is highlighted for a locker, you can select it to access two additional locker options. The prompt on screen will explain the 'Open Door' and 'Force End Locker Session' options.

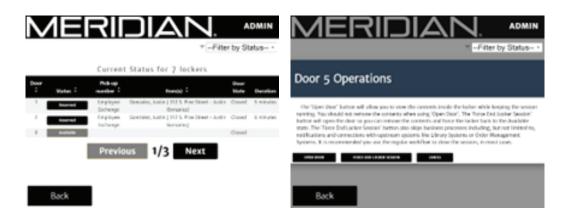

#### System Health

This option will show the status of all hardware devices and software services for the locker set. You will also have a menu that lists any alarms for these items.

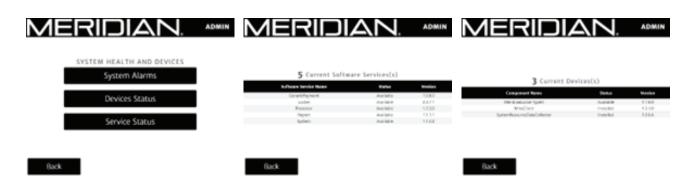

#### Maintenance Door

This function is deprecated, as maintenance doors use keyed locks rather than electronic spring locks.

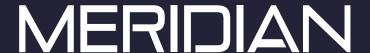

#### System Maintenance

This option will allow you to restart or power down the unit. Note that if the unit is powered down, the only way to power it back on is to manually open the component cabinet (behind monitor) and push the power button on the PC.

From the System Maintenance menu, you can also close the locker application and access the Windows desktop. To properly restart the unit and the locker application, run the KReboot64 shortcut.

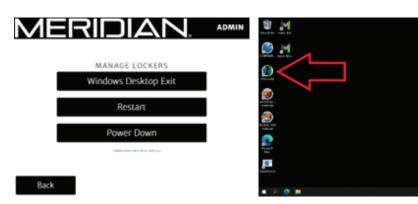

#### Settings

The four options under this menu:

- 1. Change Admin PIN
  - i. Change the PIN used to access the Admin menu
- 2. Update Details
  - . Change the company name and locker location for logging purposes
- 3. Change Logo
  - i. Change the logo that appears in the top right corner of the application
  - ii. Must be locally downloaded to the computer or hosted online in JPG or PNG format
- 4. Locker Setting
  - i. This function is deprecated.

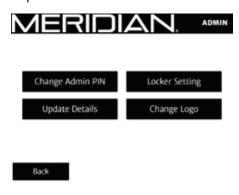

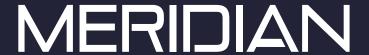

#### **End User Functions**

#### Pick Up

End user will enter the code texted and/or emailed to them. Locker will open for end user to retrieve item.

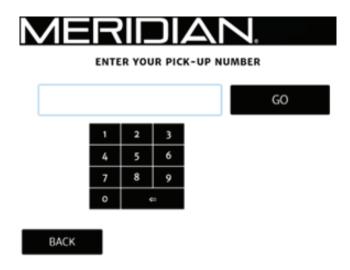

#### Pre-Arranged Drop

End user will enter the code texted and/or emailed to them. Locker will open for end user to load item into locker for administrator retrieval.

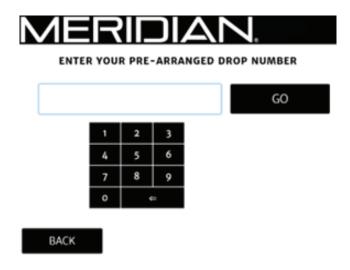

### **Corporate Headquarters**

312 S. Pine Street, Aberdeen, NC 28315

910-944-1751 Ext. 2 Help@mzero.com

Meridiankiosks.com

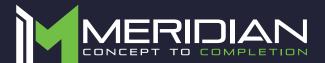

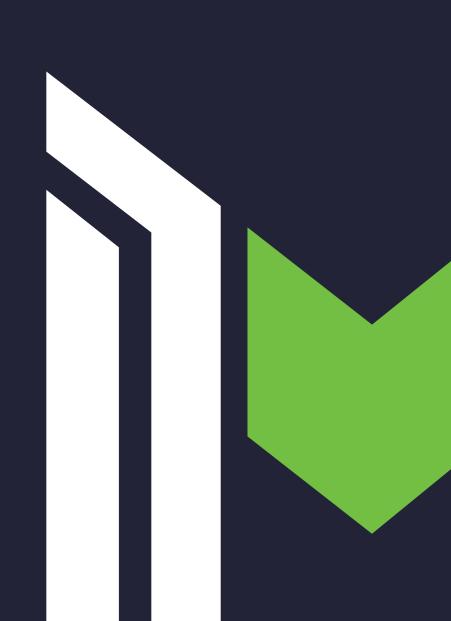